# **ミュージックプレイヤー設定(Alpha USB)**

PC/再生ソフトには、**Mac OS** と **Audirvana Plus** の使用を推奨します。この手順書のセッティングを行うと **DSD 音源、または 352kHz, 384kHz の PCM 音源は 192kHz 以下の PCM に変換され再生されます。**

## **Audirvana Plus (Mac OS)**

※下記の設定は **Audirvana Plus Ver1.5.10** で行っています。Audiovana Plus 及び OS のヴァージョン等の 違いによって画面表示や操作方法に若干の相違がある場合があります。

1.本機と Mac を接続し Audirvana を起動し、Preferences を選択します。

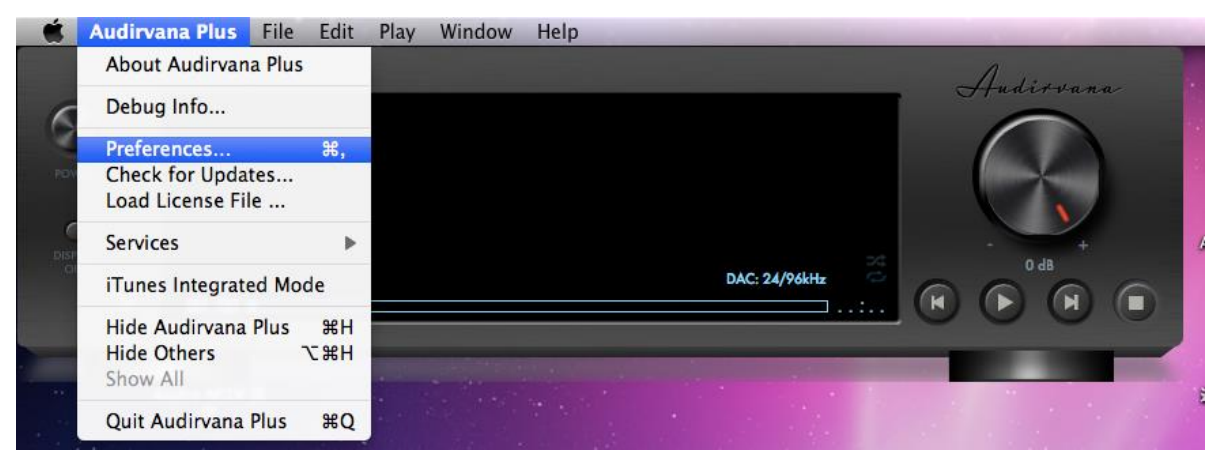

2. Audio System タブを選択、Preferred Audio Device の Charge をクリックし Alpha USB Digital Output 選択後、select をクリックしデバイスを決定します。

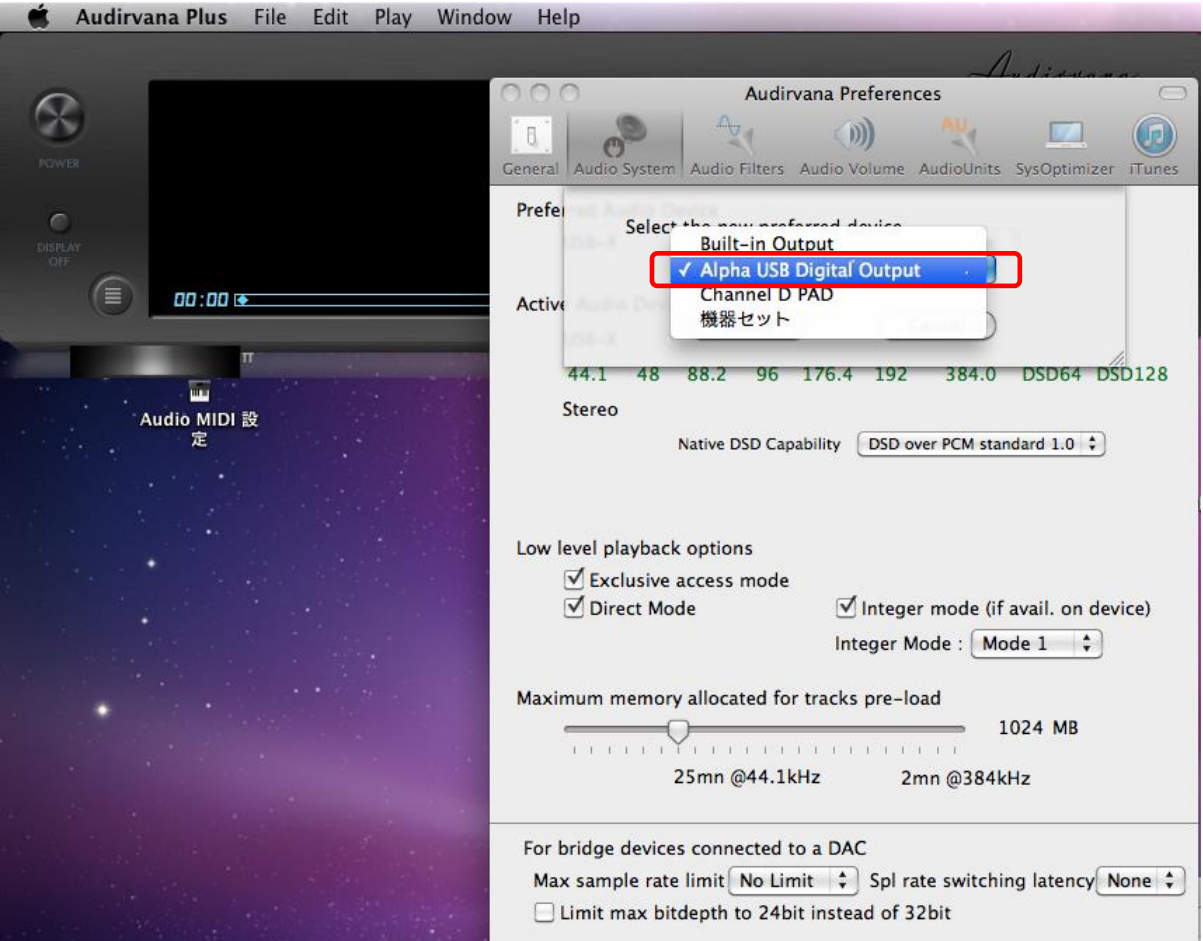

- 3.Preferred Audio Device に Alpha USB Digital Output 選択されていることを確認します。
	- また、Active Audio Device の Native DSD Capability が「None:covert to PCM」に設定されていること を確認します。

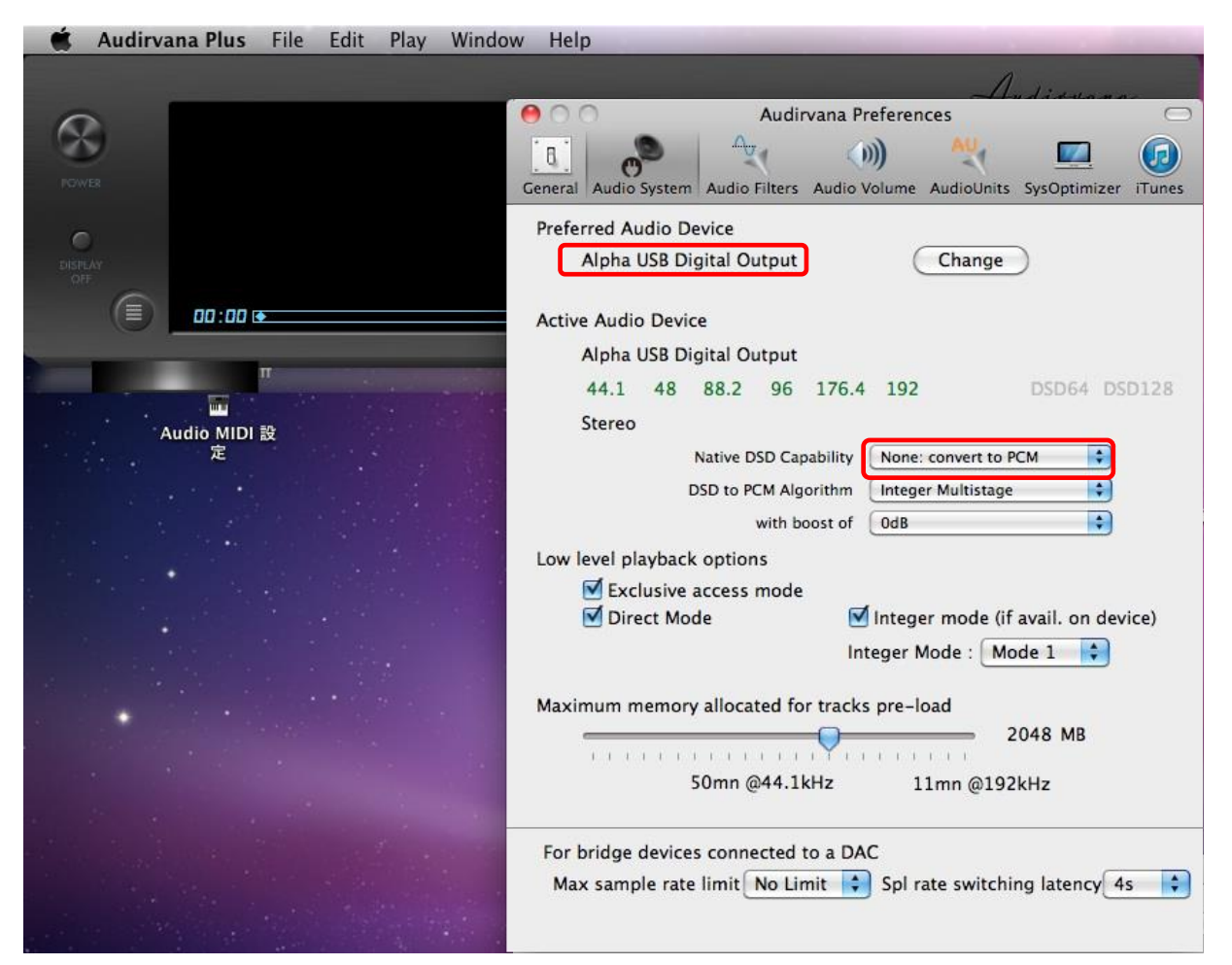

4. AudioVolume タブを選択し Volume control type が DAC only になっていることを確認します。

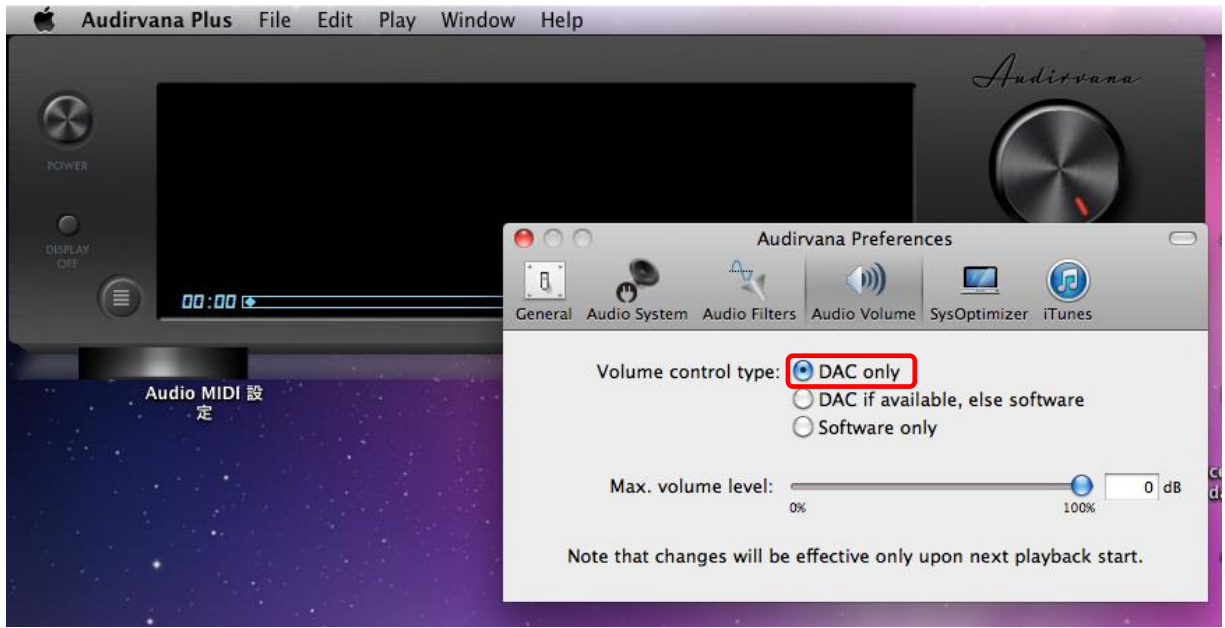

Audirvana の設定は以上で完了です。

- ※下記の設定は **Jriver Media Center 19/Mac OS** で行っています。Windows OS やヴァージョン等の違い によって画面表示や操作方法に若干の相違がある場合があります。
- 1. Jriver Media Center を起動し、ツール → オプションと選択します。

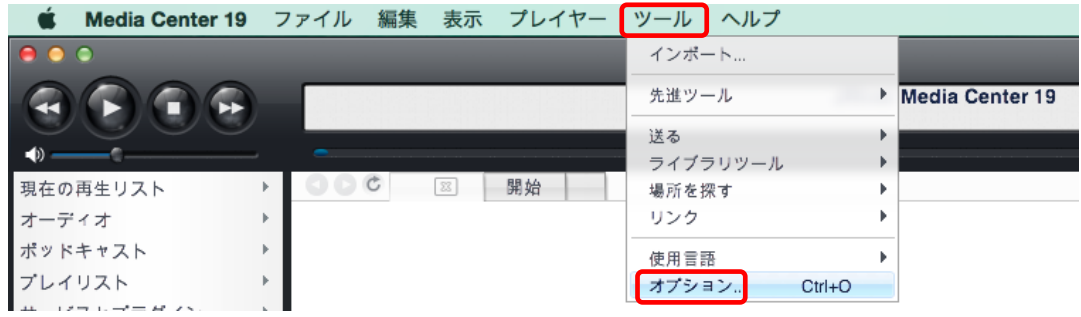

2. オーディオ → Alpha USB Digital Output [Core Audio]を選択します。

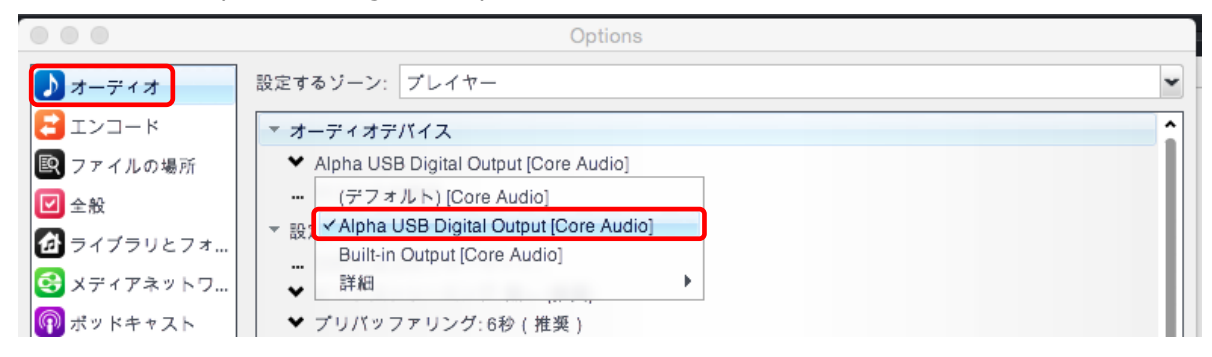

3. デバイスの設定をクリックし CoreAudio の設定画面を開きます。デバイスを排他的にオープンにチェックを 入れ、OK をクリックします。

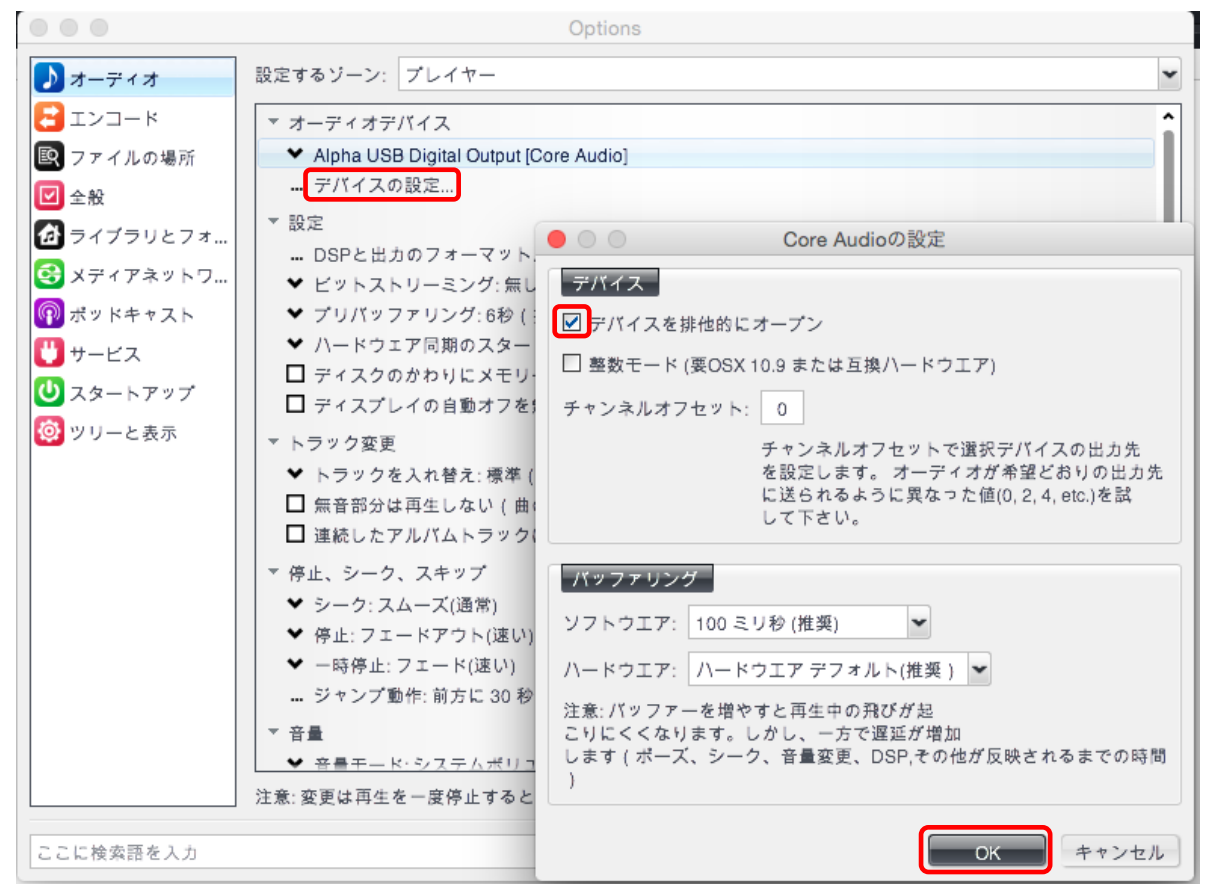

4. DSP と出力のフォーマットをクリックし DSP スタジオの設定画面を開きます。サンプルレート(詳細情報) の入力 192,000Hz より上を 192,000kHz に変更します。

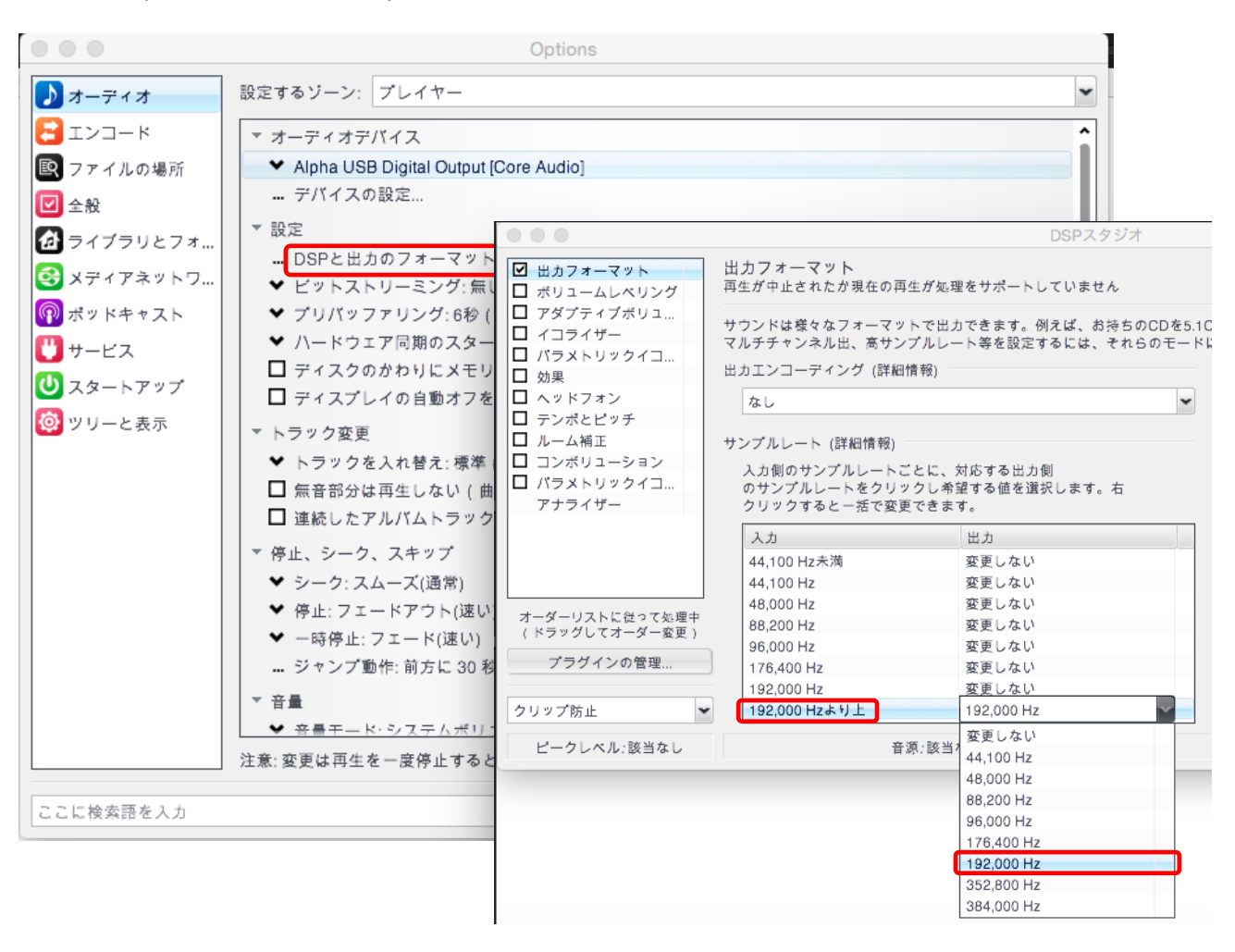

Jriver の設定は以上で完了です。

## **foobar 2000 (Windows XP, Vista, 7, 8)**

foobar2000 での DSD 再生 (PCM 変換) は各コンポーネントの追加を行うことにより可能です。下記の手順に より各コンポートネントをダウンロードし、設定を行って下さい。

※下記の手順は foobar2000 をインストール後に行ってください。下記の設定は **foobar v1.3.5** で行っていま す。foobar2000 及び OS のヴァージョン等の違いによって画面表示や操作方法に若干の相違がある場合があ ります。foobar2000 の HP [\(http://www.foobar2000.org/\)](http://www.foobar2000.org/)から最新版のダウンロードが可能です。

### **1. AISO4ALL インストール**

1)<http://www.asio4all.com/>にアクセスし、ASIO4ALL 2.12 – English をクリックし ASIO4ALL\_2\_ 12 English.exe をダウンロードした後、インストールしてください (ヴァージョンアップにより、表記は更新されます)。

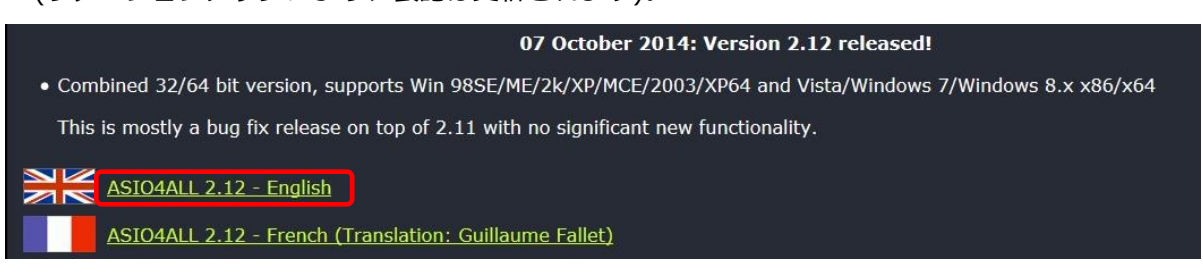

- **2. foo\_out\_asio コンポーネント追加**
	- 1)<http://www.foobar2000.org/components> にアクセスし、ASIOsupport2.1.2 をクリックします。 ※ヴァージョンアップにより、表記は更新されます。

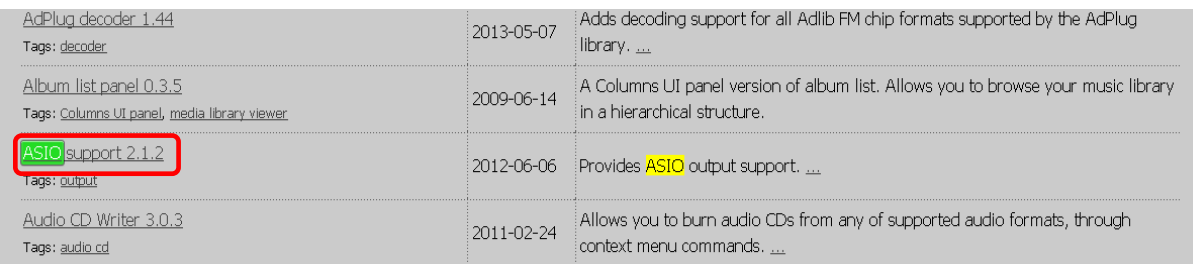

- 2) 画面下部の Links /Download より、foo\_out\_asio.fb2k-component をダウンロードします。 ※ヴァージョンアップにより、ファイル名は更新されます。
- 3) foober2000 を起動し、File/Preferences をクリックします。

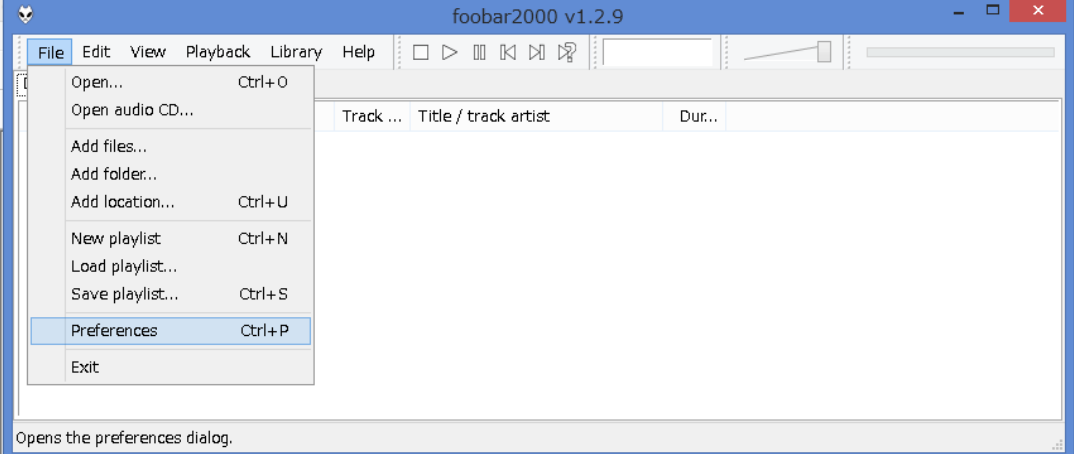

4) Preferences ウィンドウが開きますので Components をクリックした後、右下の install...をクリックし、 ダウンロードした foo\_out\_asio.fb2k-component を選択し、ファイルを開きます。

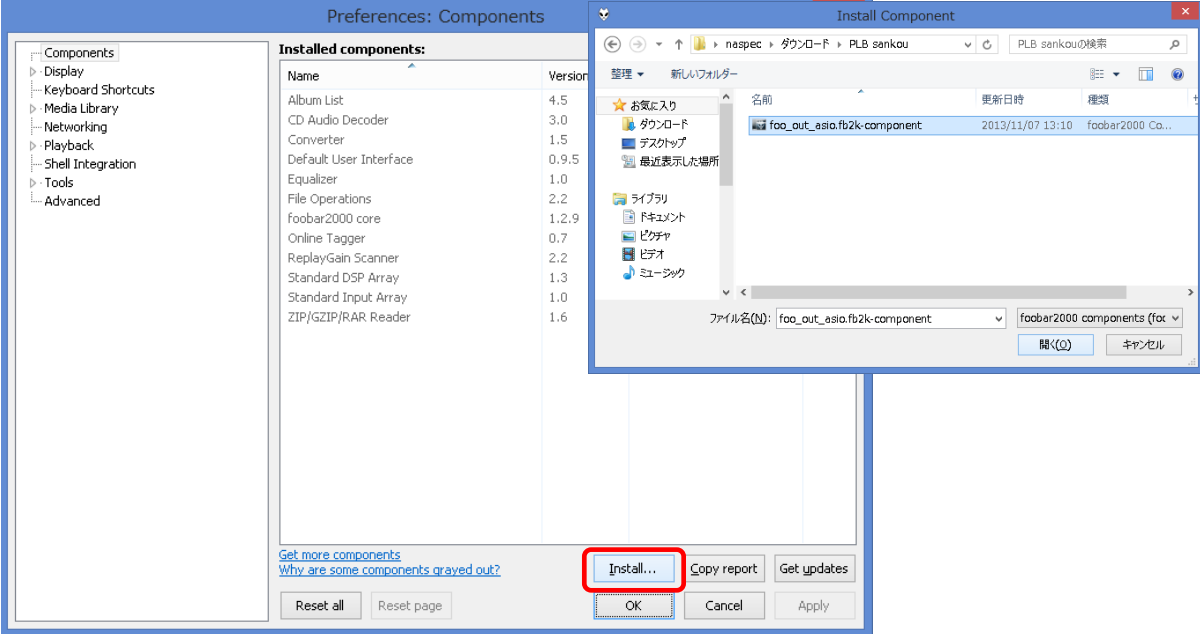

5) Installed components のリスト内に、Name (unknown – please apply changes to load) /Module – foo\_out\_asio というコンポーネントが表示されるので、選択し Apply をクリックすると、foober2000 が再起動されます。

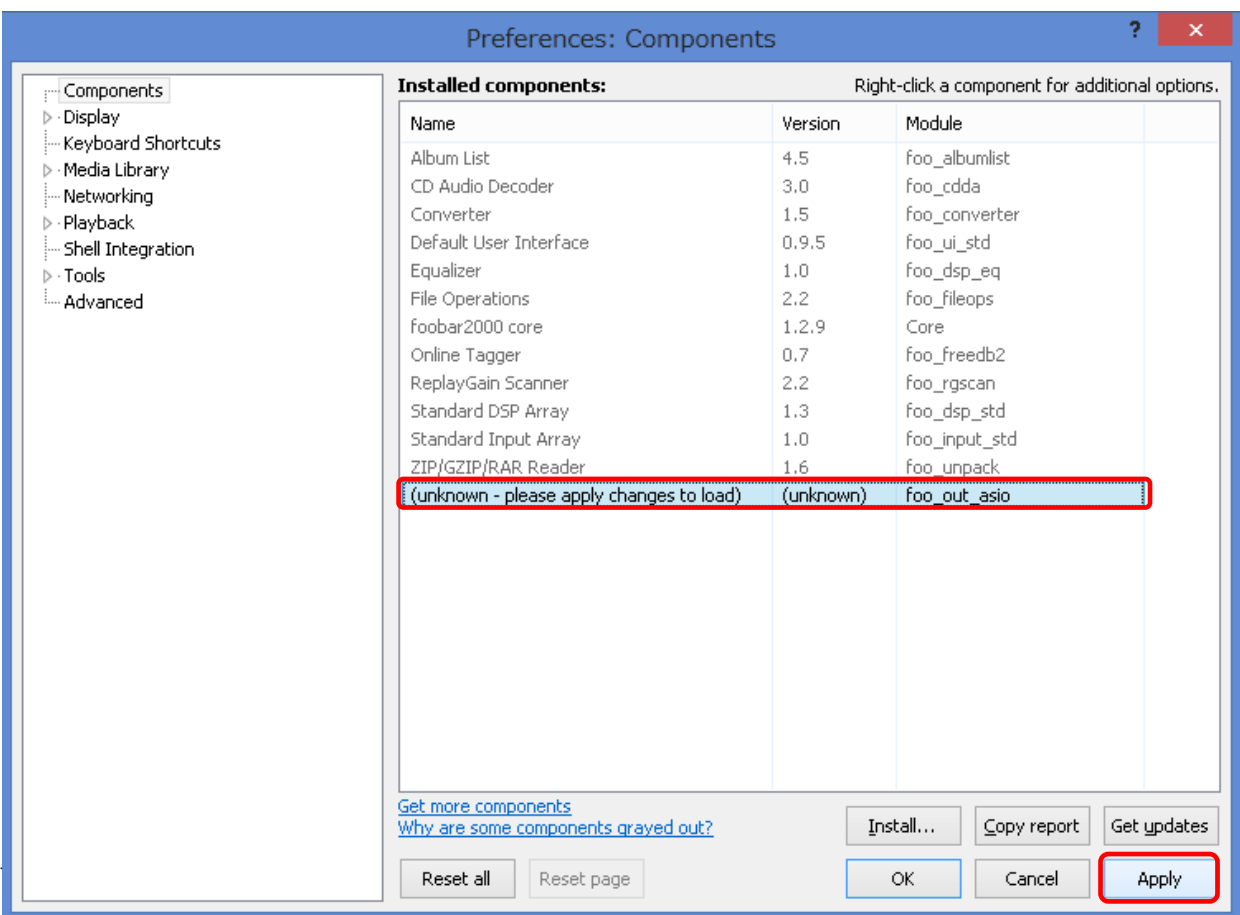

#### **3. foo\_input\_sacd の追加**

1) [http://sourceforge.net/projects/sacddecoder/files/foo\\_input\\_sacd/](http://sourceforge.net/projects/sacddecoder/files/foo_input_sacd/)にアクセスし、foo\_ input\_sacd-0.7.3.zip クリックしファイルをダウンロードします。 ※ヴァージョンにより表記は更新されます。

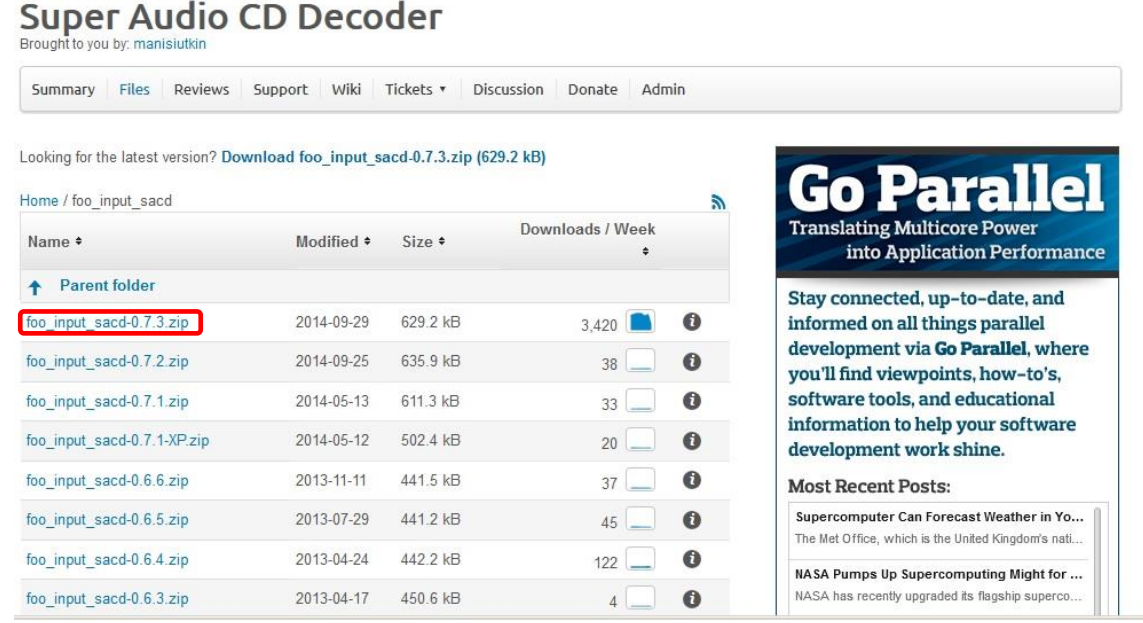

- 2) foo\_input\_sacd-0.7.3.zip を解凍した後、解凍後のフォルダ内の ASIOProxyInstall-0.7.3.exe を起動 し、インストールを行います。
- 3) foober2000 を起動し、File/Preferences をクリックします。

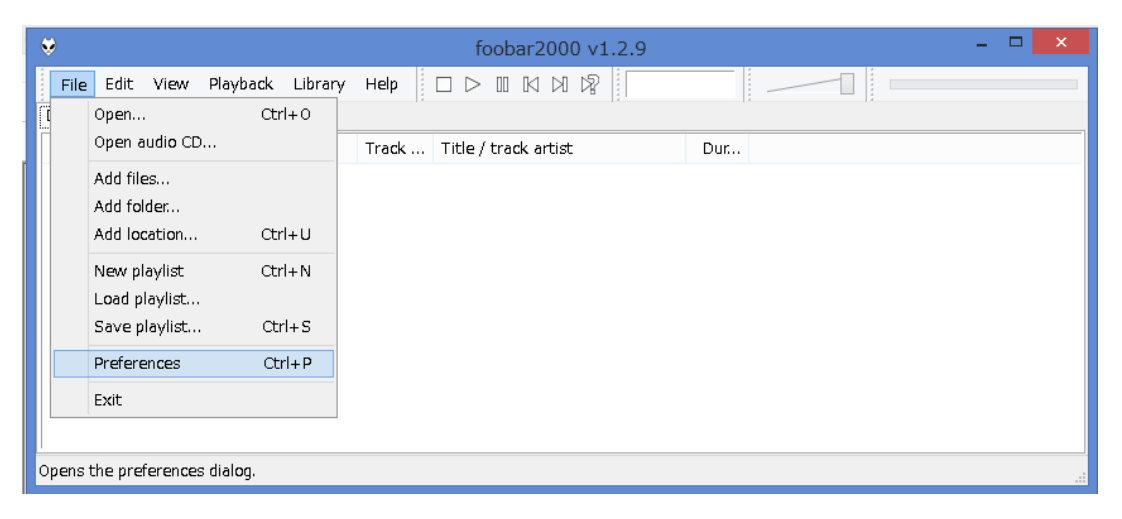

4) Preferences ウィンドウが開きますので、Components をクリックした後、右下の install...をクリック し 2)で解凍した foo\_input\_sacd-0.7.3 フォルダ内の foo\_input\_sacd.fb2k-component ファイルを 選択し、開きます。

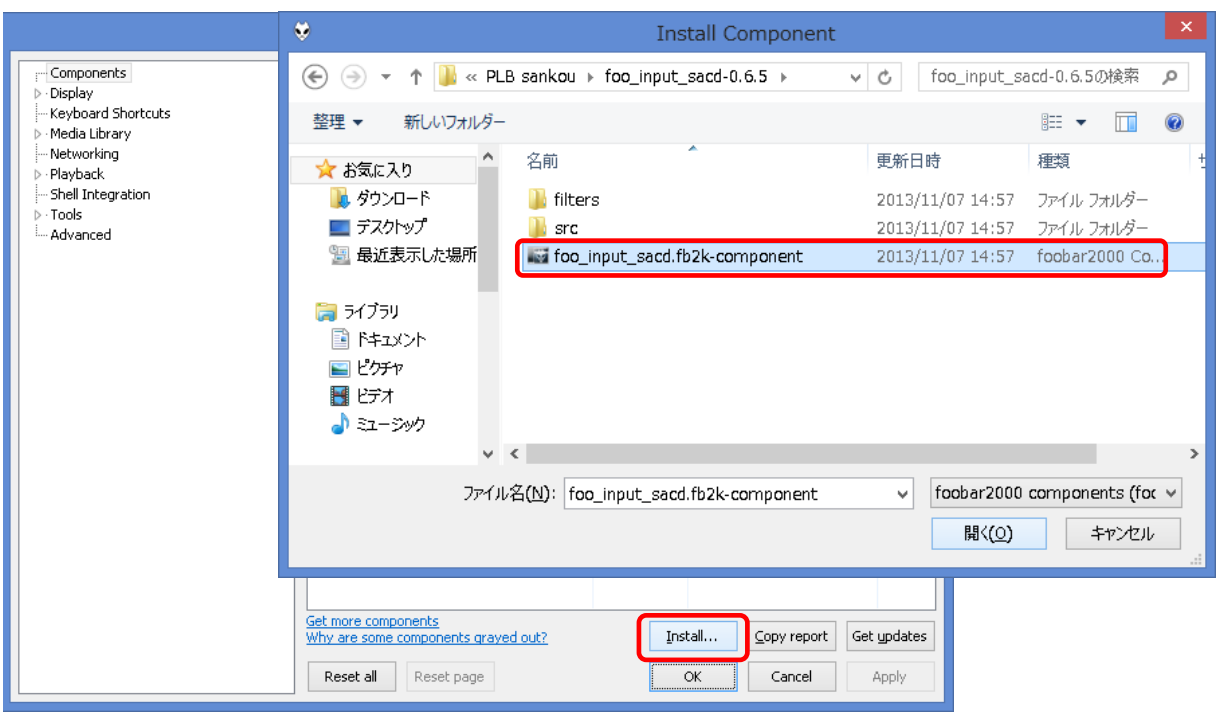

5) Installed components のリスト内に、Name (unknown -please apply changes to load) /Module foo\_input\_sacd というコンポーネントが表示されるので、選択し Apply をクリックすると、foober2000 が再起動されます。

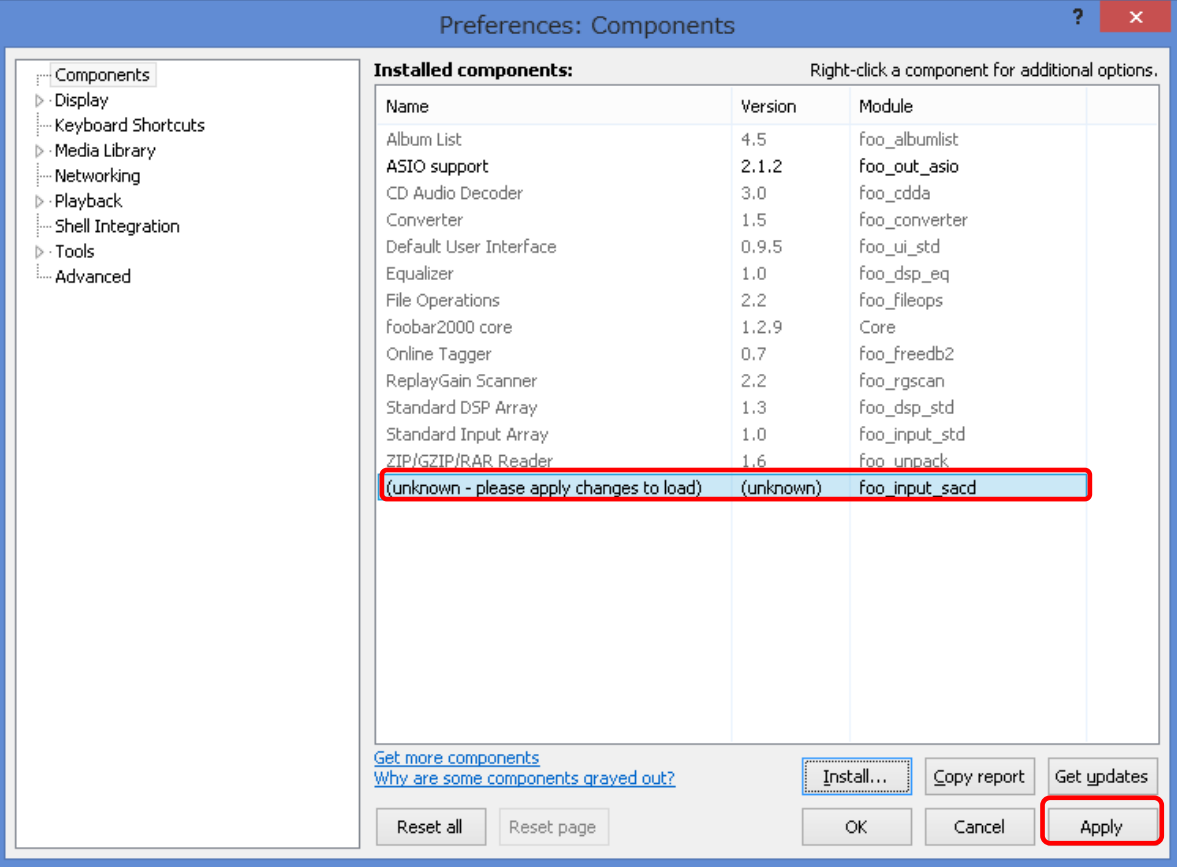

foo\_input\_sacd の追加は以上で完了です。

### **4. DSD 再生設定**

foober2000 で DSD 再生 (PCM 変換) 環境を構築する為、各パラメータを以下のように設定します。

1) Playback/Output をクリックし Device を「ASIO: TUSBAudio ASIO Driver」に設定、Apply→OK を クリックします。

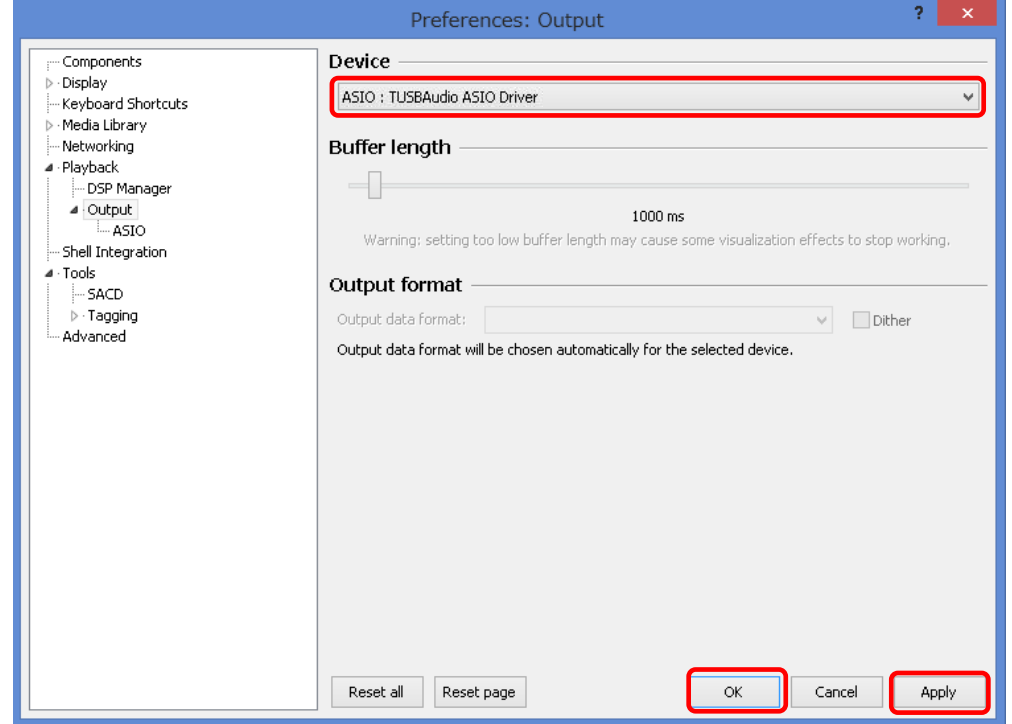

2) Tools/SACD をクリックし、ASIO Driver Mode を PCM に設定し、Apply→OK をクリックします。 PCM Samplerate で DSD 再生時のサンプリング周波数を選択します(44.1, 88.2, 176.4, 352.8kHz か ら選択)。

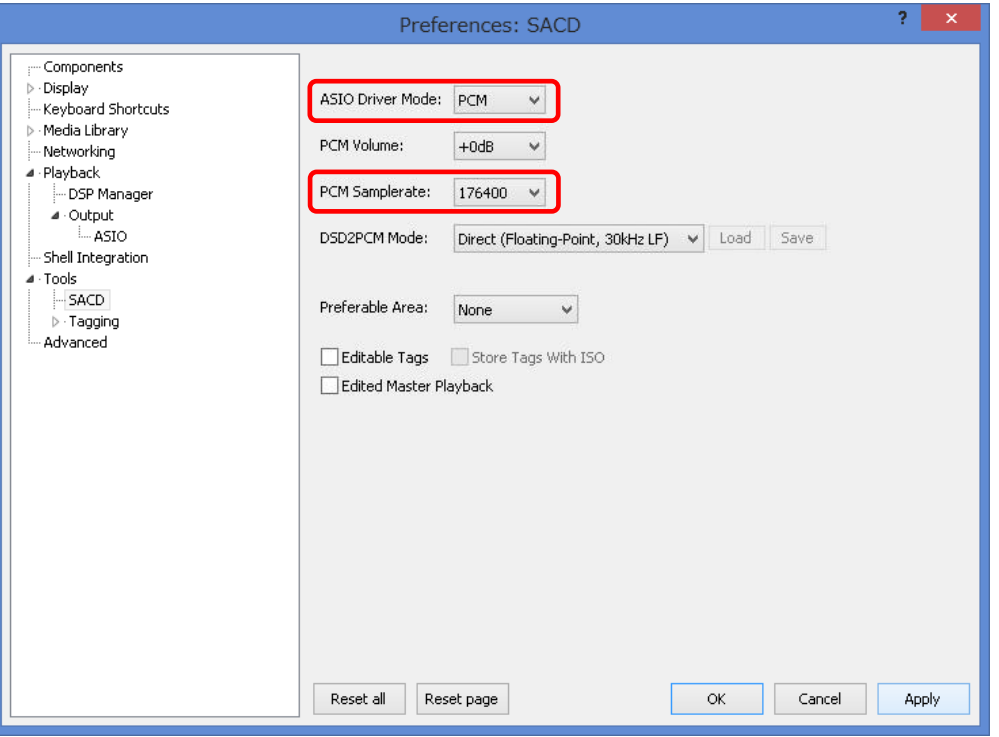

foober 2000 の設定は以上で完了です。